www.wd4u.at DER SCHNELLE WEG ZU IHREM PROFESSIONELLEN WEBAUFTRITT

## **Einrichten eines POP-, oder IMAP-Mailkontos unter MSOutlook 2010:**

Schritt 1 - unter "Datei", "Informationen mit dem Button "+Konto hinzufügen":

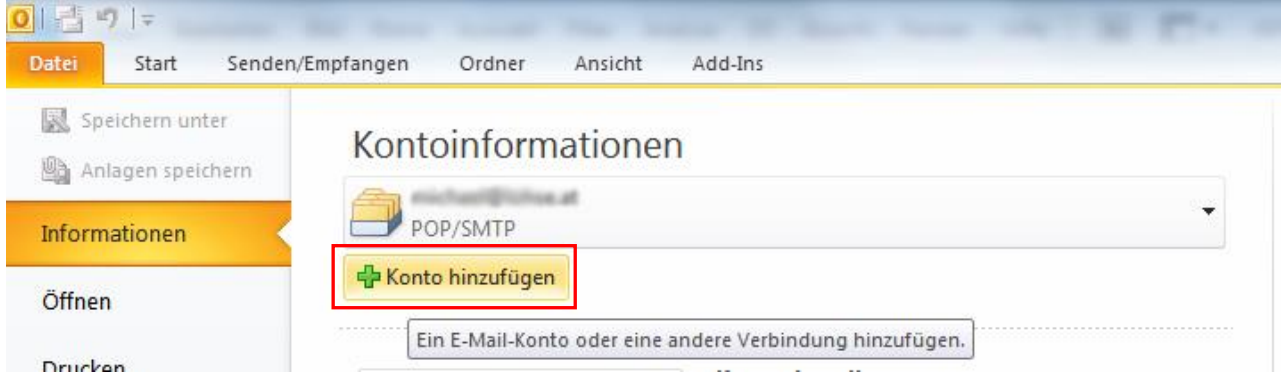

#### **Schritt 2** – "**Servereinstellungen oder zusätzliche Servertypen manuell konfigurieren**" anklicken:

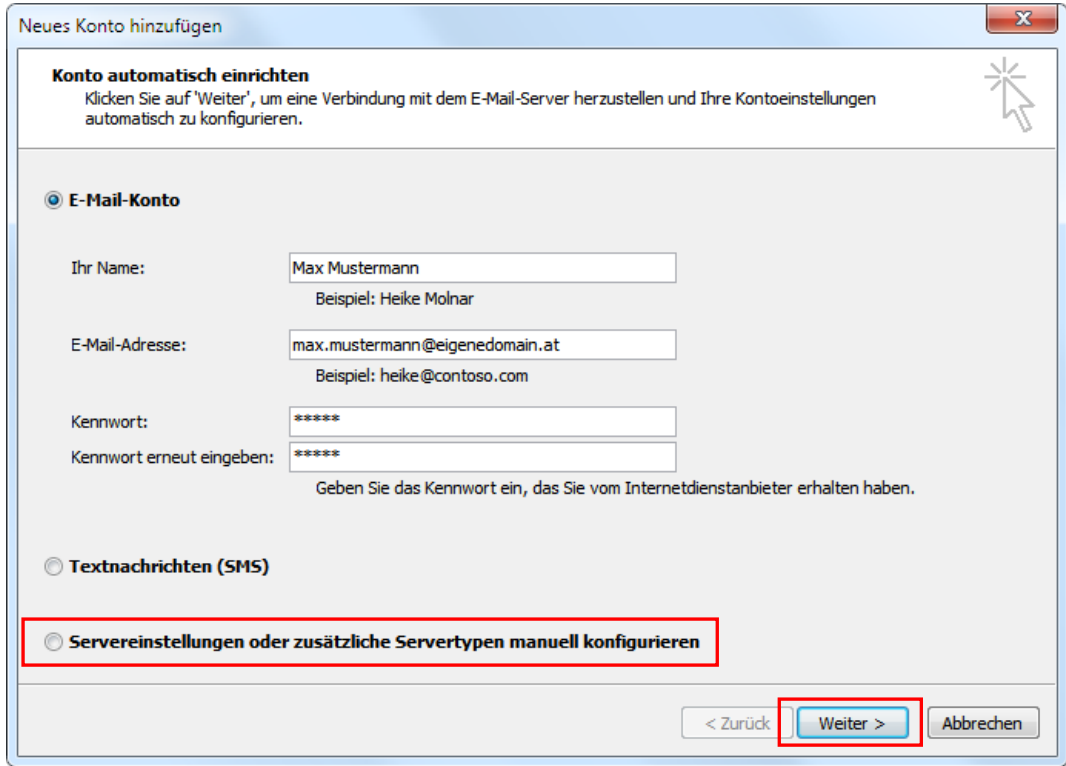

# www.wd4u.at

DER SCHNELLE WEG ZU IHREM PROFESSIONELLEN WEBAUFTRITT

### **Schritt 3** - Auswählen "Internet-E-Mail", danach auf "Weiter >"

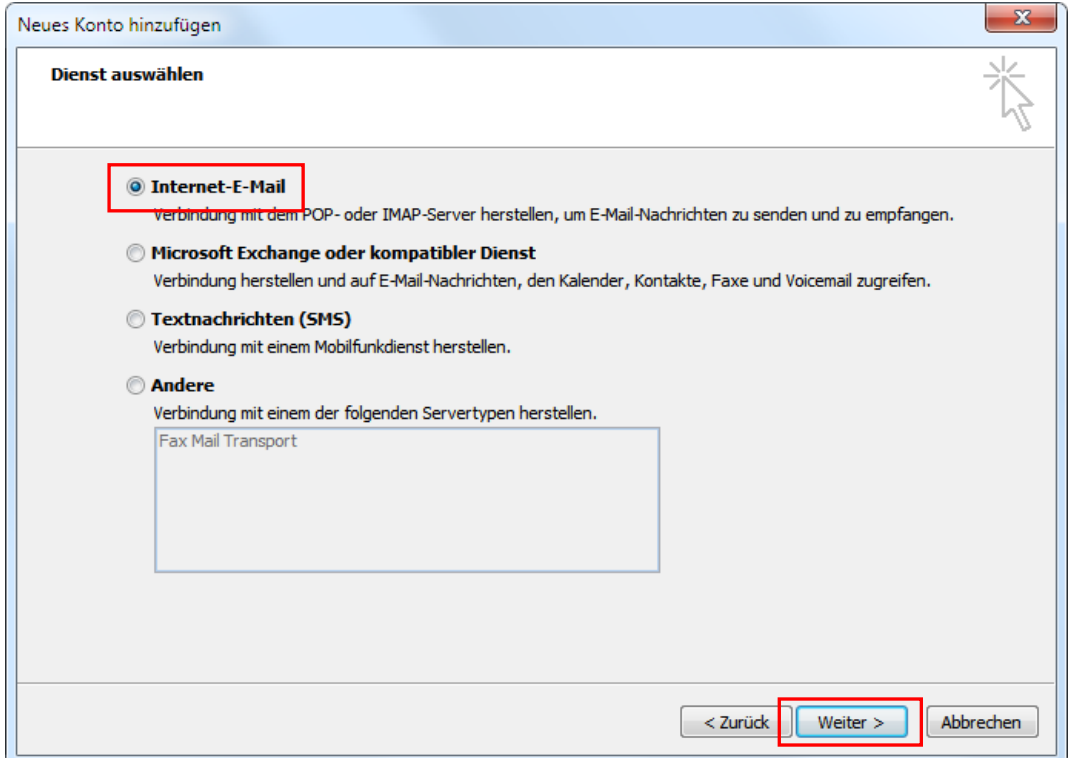

**Schritt 3** – Auswählen des Servertyps – **POP3** oder **IMAP**

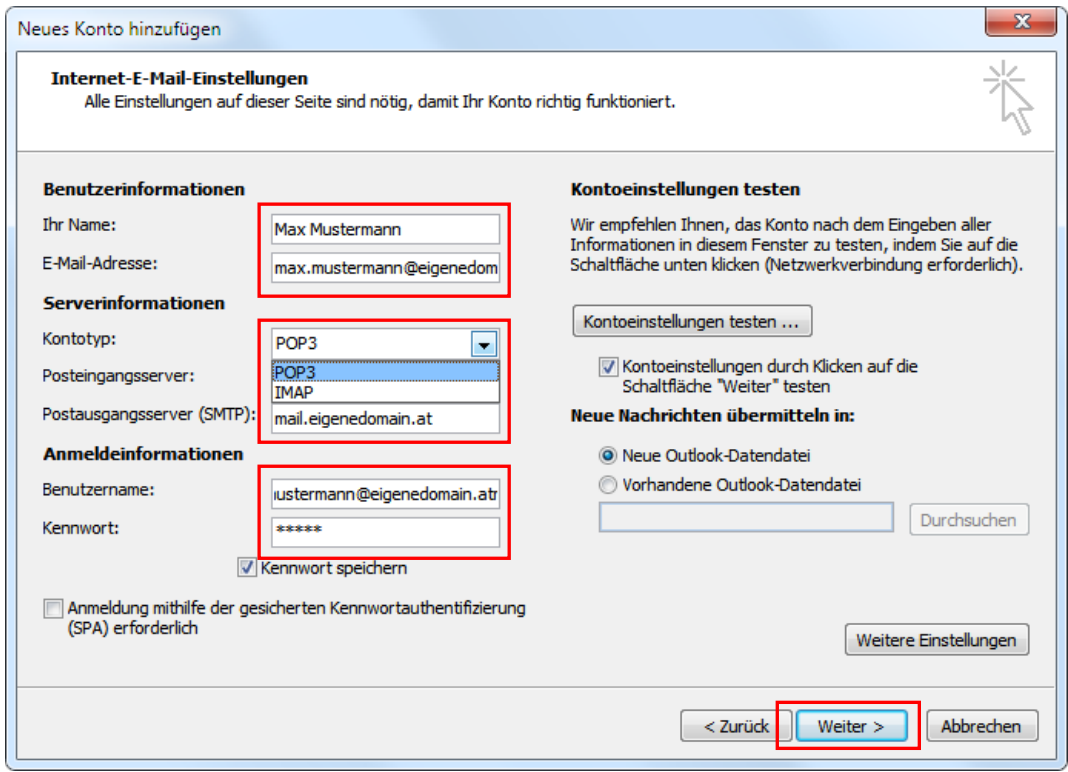

Eingabe des Posteingangs- und Ausgangsservers, Benutzername und Kennwort, dann auf "Weiter >" klicken...

www.wd4u.at DER SCHNELLE WEG ZU IHREM PROFESSIONELLEN WEBAUFTRITT

### **Schritt 4** - Nach Drücken von "Weiter >" werden die Kontoeinstellungen getestet!

Sind diese korrekt, erscheint folgendes Fenster:

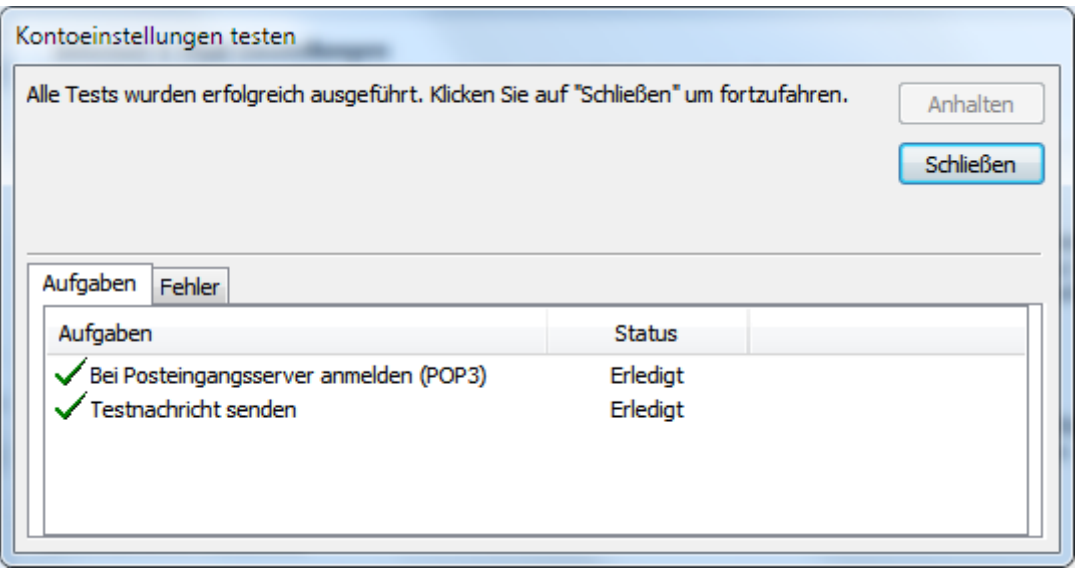

Nach drücken von "Fertig stellen" ist die Einrichtung des Mailkontos abgeschlossen und es erscheint nachfolgende Meldung:

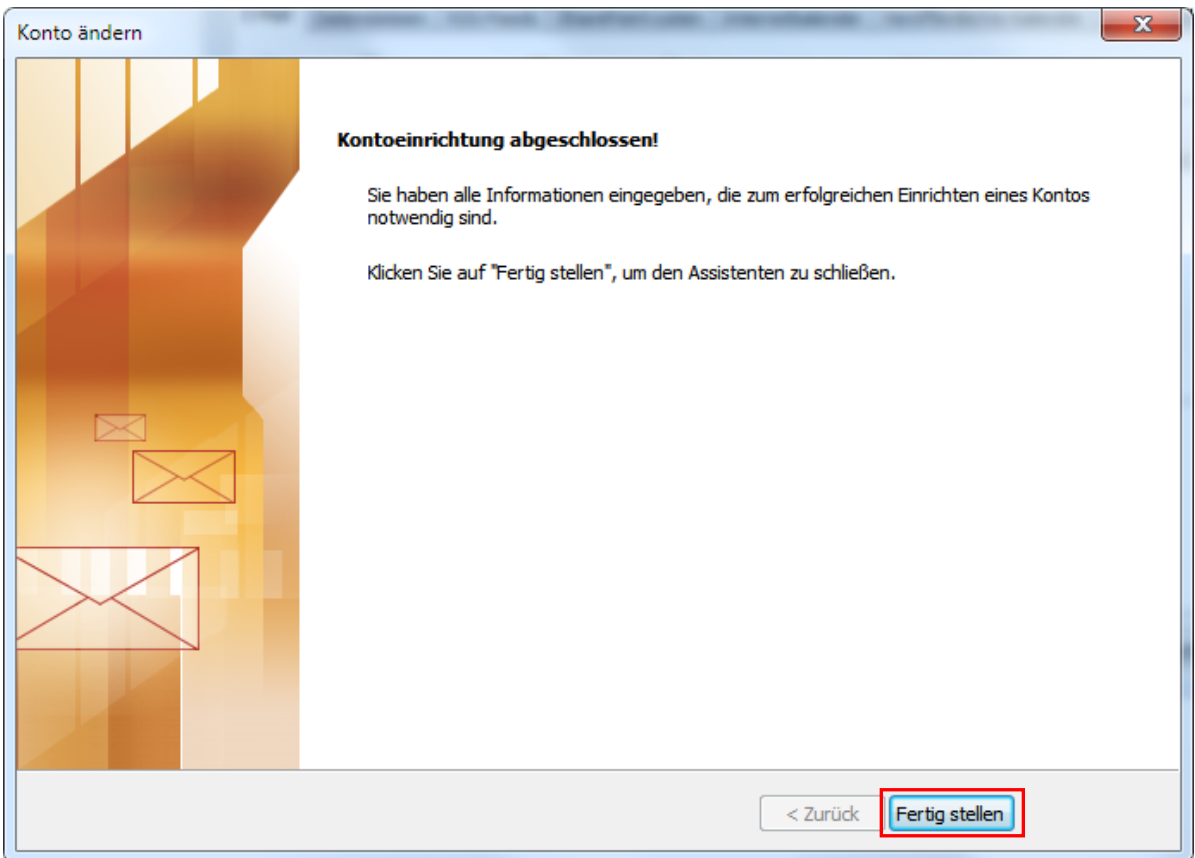

Das neue Mailkonto ist eingerichtet und kann sofort ausprobiert werden!

michael lohse webdesign A-1220, Strassmeyerg.61 mobil: +43 676 6703564 support@webdesigner4you.at

www.wd4u.at DER SCHNELLE WEG ZU IHREM PROFESSIONELLEN WEBAUFTRITT

Um bei der Einrichtung eines IMAP-Kontos Fehlermeldungen zu vermeiden, müssen nachfolgende Einstellungen durchgeführt werden:

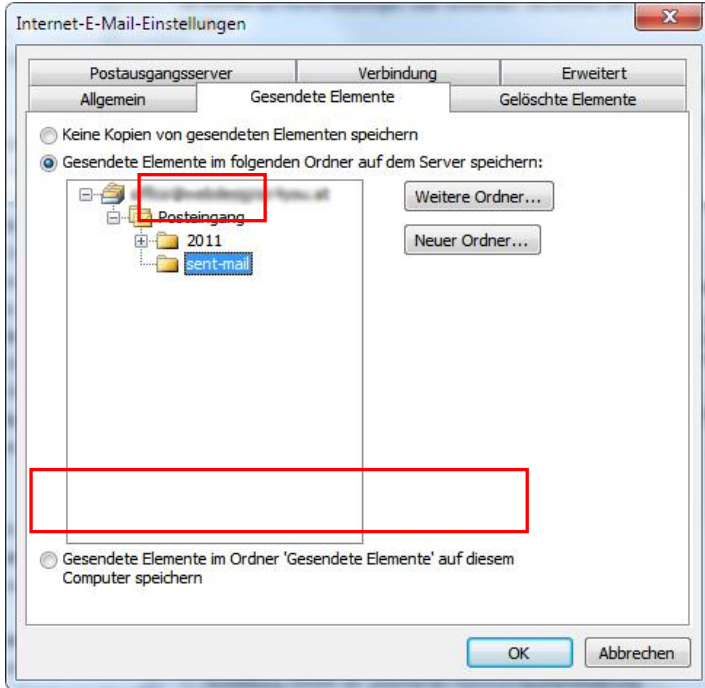

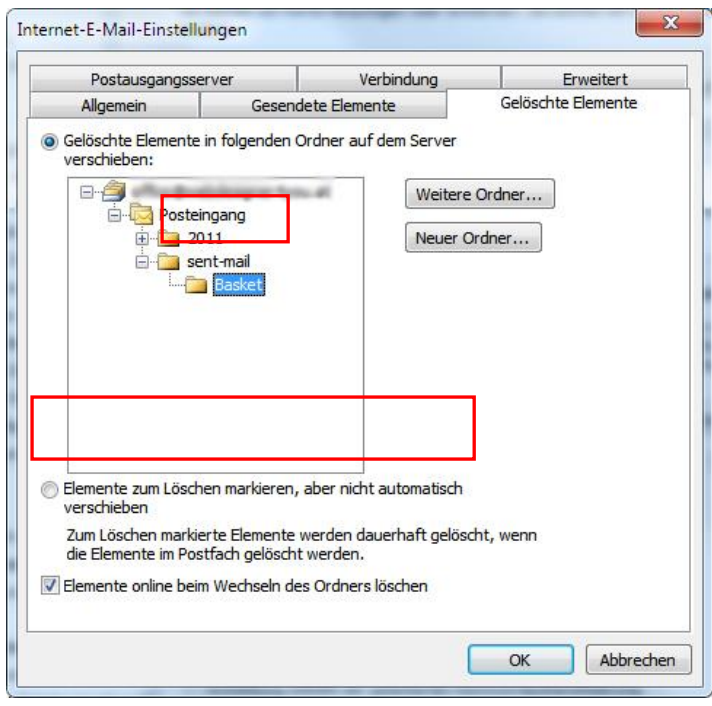

Unter "Gesendete Elemente" ist ein Ordner zu definieren oder auf dem eigenen Computer speichern!

Dies gilt ebenso für gelöschte Elemente, für die unter "Gelöschte Elemente" ein Ordner zu definieren ist, oder auf dem Server nur zum Löschen markiert werden sollen!